※**Download the following file before starting:**

- **WinPAC 5231 OS Image [\(ver.1.0.1.8](http://ftp.icpdas.com/pub/cd/winpac_am335x/wp-5231/os_image/update_from_eshell_or_micro_sd/) or later)**
- **System Disk Installation package [\(am335x\\_system\\_disk\\_xxxxxxxx.cab\)](http://ftp.icpdas.com/pub/cd/winpac_am335x/wp-5231/update)**
- **[WISE-52xx\\_224x Installer](http://wise.icpdas.com/Download.html#utility)**
- **[WISE-52xx](http://wise.icpdas.com/Download.html#firmware) firmware**

# **WISE-52xx update OS and install firmware steps are as follows:**

**Step 0. Connect the WISE module to a screen and a mouse.**

**Step 1. Copy the WISE rule file to Micro SD for backup. (If you have not set WISE before, skip this step.)**

Rule file path: **\System\_Disk\Tools\WISE\www\rules.xml** Copy to: **\Micro\_SD**

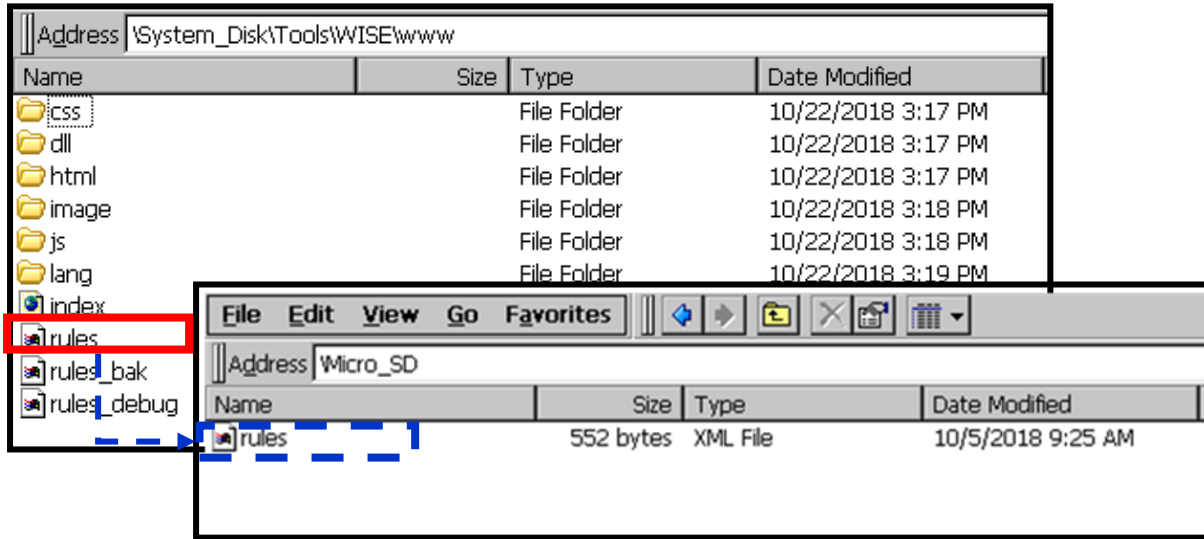

### **Step 2. Put the following files into Micro SD**

- **All unzipped files of WinPAC 5231 OS Image (EX: EBOOTND.nb0,...)**
- **am335x\_system\_disk\_xxxxxxxx.cab**
- **WISE-52xx\_224x Installer (Unzip it into a folder and put the WISE firmware into the firmware folder.)**

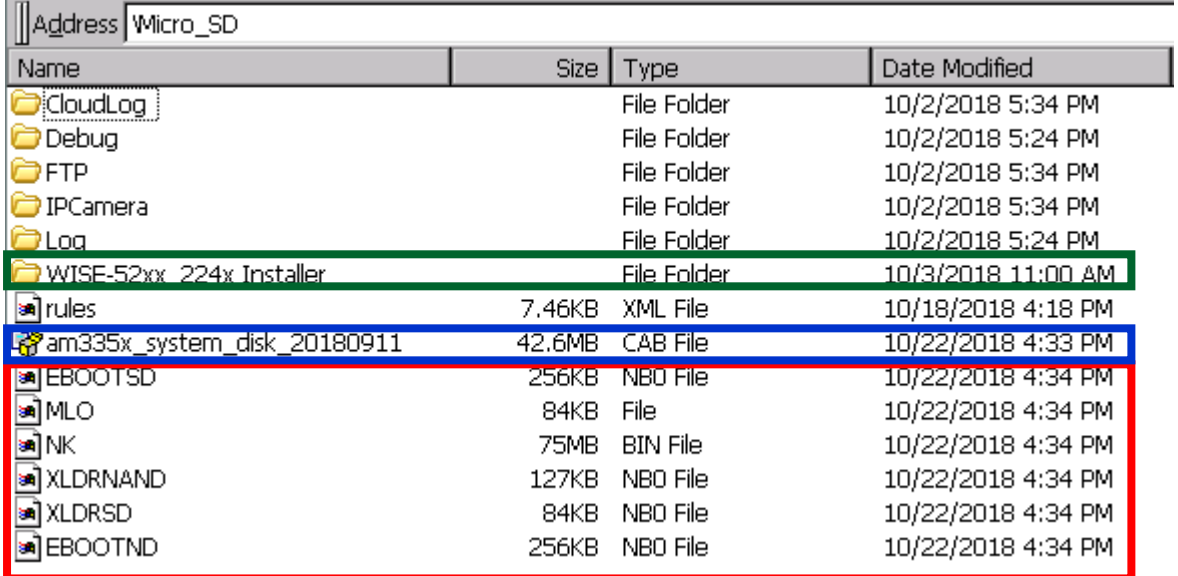

# **Step 3. Install the OS and clear the System Disk**

- 1) Turn the WISE rotary switch to the position of 7.
- 2) Restart the WISE.

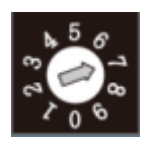

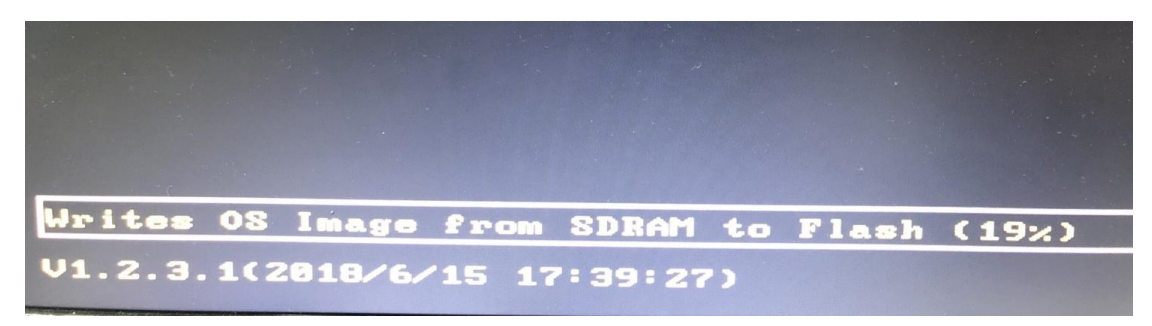

The System Disk Cleanup and OS Installer will be completed.

### **Step 4. Install System Disk software tools**

1) After the automatic restart, turn the WISE rotary switch to the position of 0.

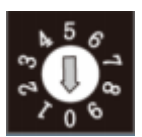

2) Open the **am335x\_system\_disk\_xxxxxxxx.cab** file in the micro SD and install the System Disk software tool (Click the file and press OK).

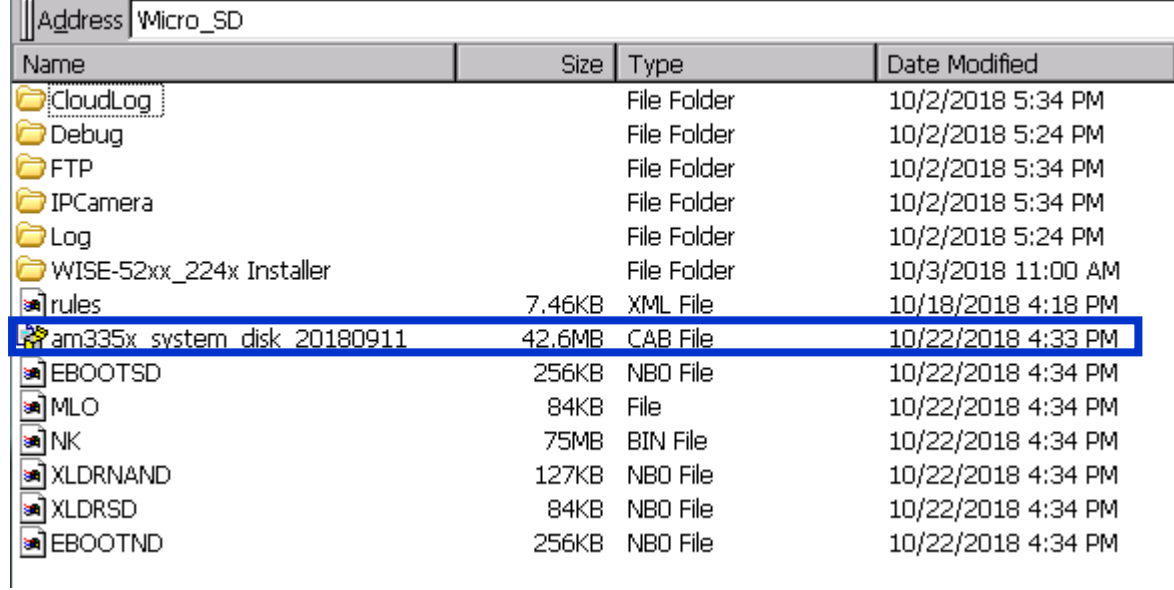

# **Step 5. Install WISE-52xx firmware**

1) Open the **WISE-52xx\_224x Installer** folder in the micro SD and execute the WISE-52xx\_224x Installer (.exe) for WISE firmware installation.

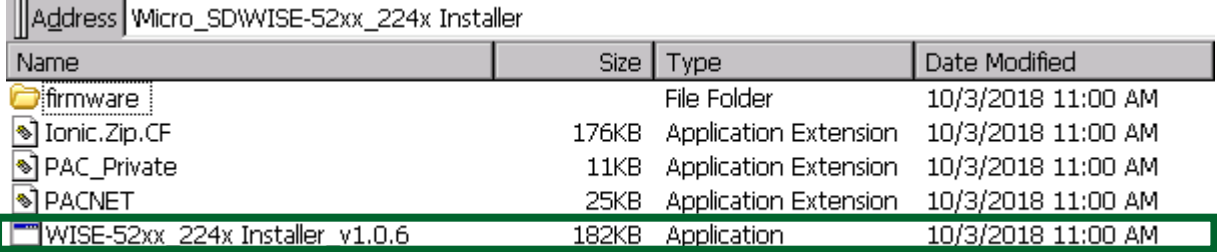

2) If you want to reset all settings on WISE, please check "Reset All Settings", and then click on "Installation".

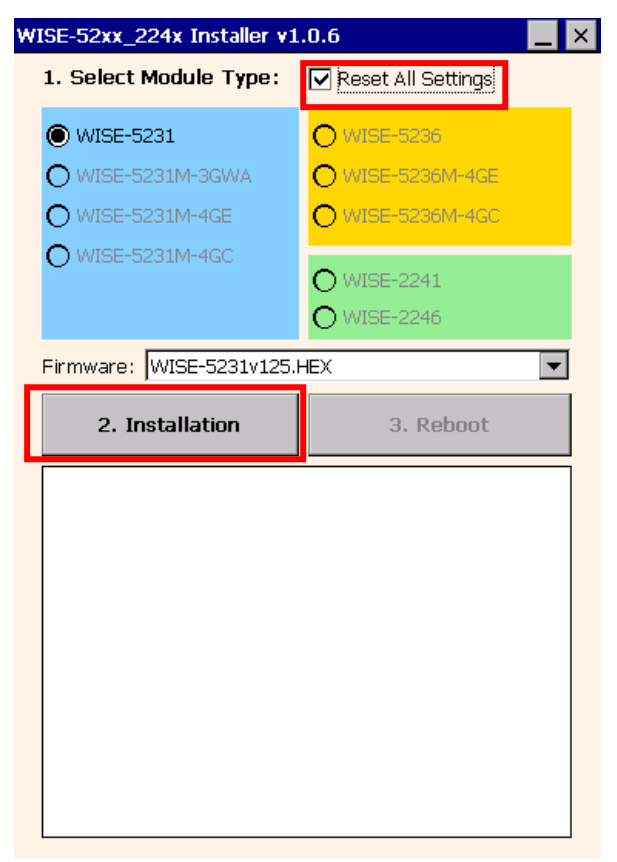

3) After the installation is complete, please click "Reboot".

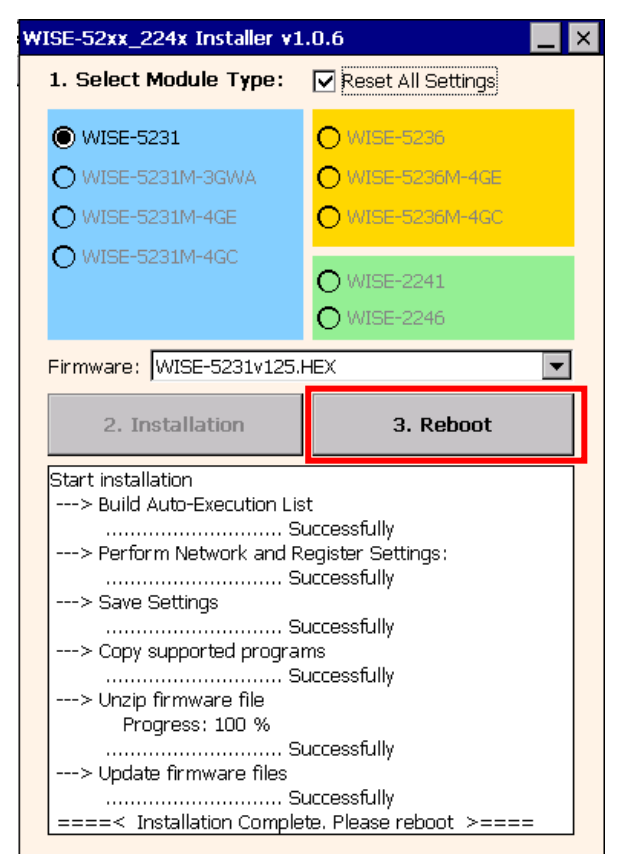

### **Step 6. Network settings**

Due to the Step 5 the network settings was reset, please manually set the original settings.

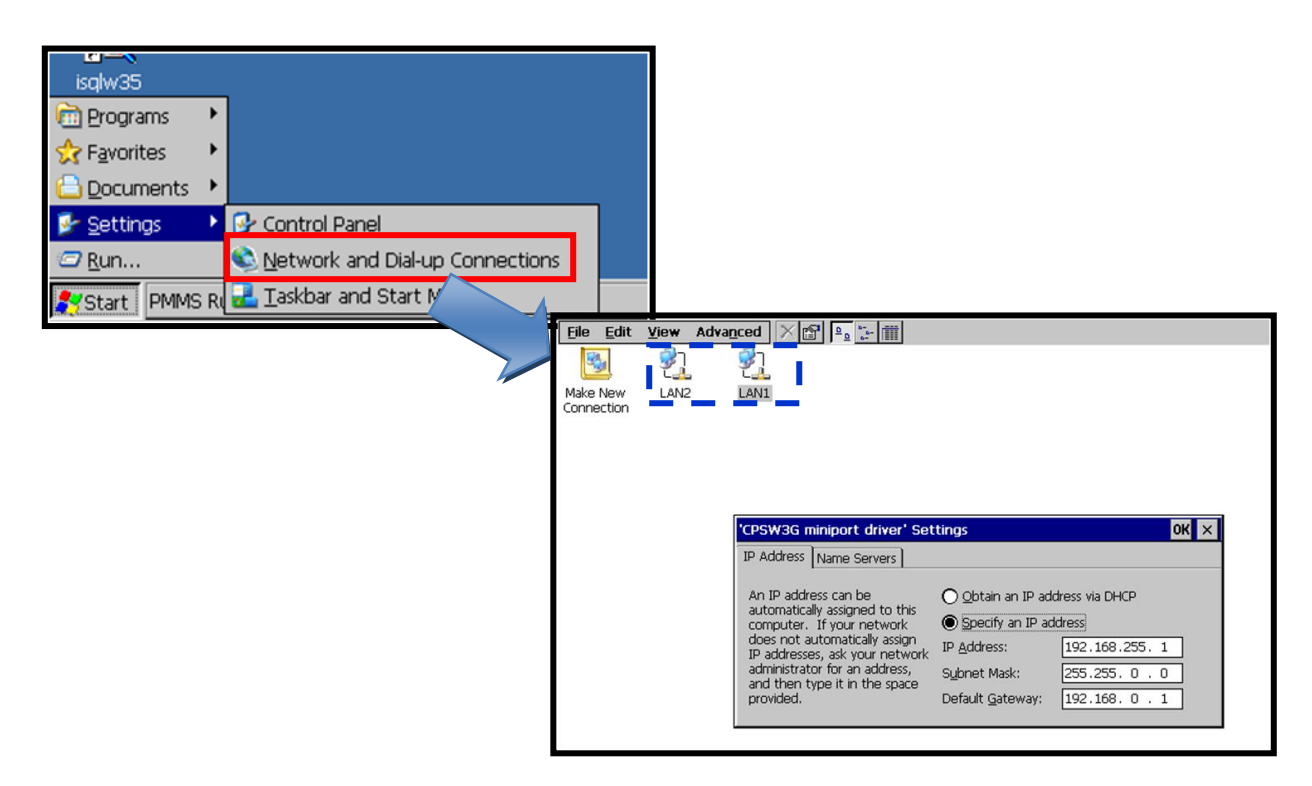

#### **Step 7. Restore WISE rule file**

1) Copy the WISE rule file for Step 1 backup (**\Micro\_SD\rules.xml**) to **\System\_Disk\Tools\WISE\www**.

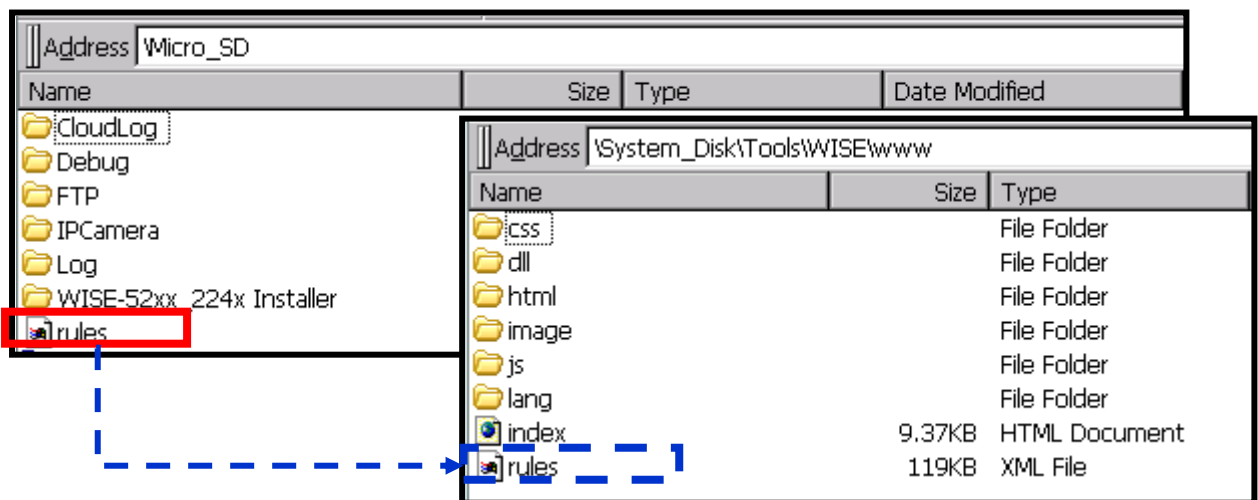

2) Delete the OS files in the Micro SD card.

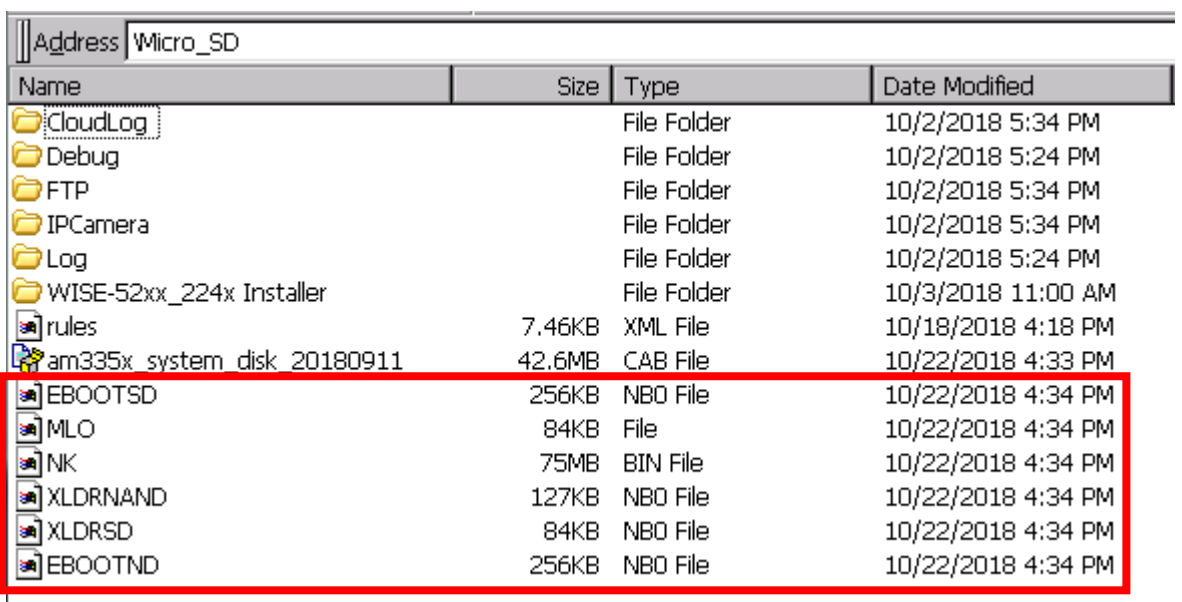

3) After restarting WISE, all steps are completed.